# **MODE OPERATOIRE POUR LES ETABLISSEMENTS AYANT DEJA UN COMPTE SUR LE SITE DE L'AGENCE DU SERVICE CIVIQUE**

**Déposer votre offre de mission**

**Gérer vos candidatures**

**Vous représentez un établissement qui a déjà déposé une offre de mission sur le site du Service Civique : vous êtes donc déjà identifié. Si ce n'est pas le cas, ce MOP ne vous concerne pas.**

**----------------------------------------------------------------------------------------------------**

Se rendre sur le site du service civique <http://www.service-civique.gouv.fr/>

## **I. SE RENDRE DANS VOTRE ESPACE, VERIFIER LES INFORMATIONS**

- $\triangleright$  CONNEXION, dans le bandeau
- ➢ Taper l'adresse mail de la personne (cette adresse devant être celle de l'année précédente) qui recevra les différents mails et qui gérera l'ensemble des tâches sur le site (réponses aux candidatures, gestion de l'annonce)
- ➢ Cliquer sur MOT DE PASSE OUBLIE
- ➢ Réécrire cette adresse mail, pour recevoir un mail d'initialisation du mot de passe ENVOYER
- ➢ Un message du type « …. Un email a été envoyé …. pour réinitialiser ….. » apparait
- $\triangleright$  Sur le mail reçu, cliquer sur le lien
- ➢ Une fenêtre apparait : vous allez pouvoir définir **votre nouveau mot de passe** *<u><b>SP* **NOTER LE**</u>

### VALIDER LE MOT DE PASSE

- ➢ Vérifier les coordonnées
	- l'interlocuteur : nom, **mail**

### *<u>SP</u>* **NOTER LE**

- le n° d'agrément **NA-000-18-00155-00 figure ;**
- l'établissement : saisir le code postal en plus, derrière la dénomination, pour faciliter les consultations pour la FNOGEC ;
- « Dépôt des candidatures » doit être coché ;
- METTRE A JOUR VOTRE PROFIL

Vous pouvez vous déconnecter ou saisir directement votre annonce d'offre de mission.

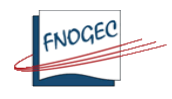

## **II. DEPOSER VOTRE ANNONCE D'OFFRE DE MISSION AU PLUS VITE**

### **Date de début de mission**

Les missions gérées par la Fnogec pourront débuter entre septembre et novembre et janvier

Les missions gérées par les UDO-URO pourront débuter entre octobre et novembre et janvier

Elles peuvent débuter en milieu de mois.

- 150 missions débuteront en septembre.
- 250 missions débuteront en octobre
- 200 débuteront en novembre
- 10 débuteront en janvier 2019 (6 mois)

Quand les 150 missions de septembre seront attribuées, il faudra obligatoirement que les établissements proposent au volontaire un début de mission sur les mois d'octobre ou novembre, ainsi de suite, les quotas par mois devant être scrupuleusement respectés.

### **La durée des missions**

Toutes les missions sont d'une durée de 8 mois.

**La durée hebdomadaire**

La durée est comprise entre 24 et 35 H pour une mission

**Les missions de volontariat international** doivent être également publiées

- 1. CONNEXION, avec votre adresse mail, votre mot de passe, si vous êtes sorti du site après la mise à jour de votre compte, sinon cliquez directement sur
- 2. MISSION (dans le bandeau bleu)
- 3. CREER UNE NOUVELE MISSION

Apparait cette fenêtre

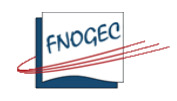

Ces informations vous aideront à compléter la création de votre mission. Vous y retrouverez votre numéro d'agrément, le nombre de postes à pourvoir par année et la date d'échéance de votre dossier. Ces informations sont à vérifier à chaque fois que vous soumettez une nouvelle mission.

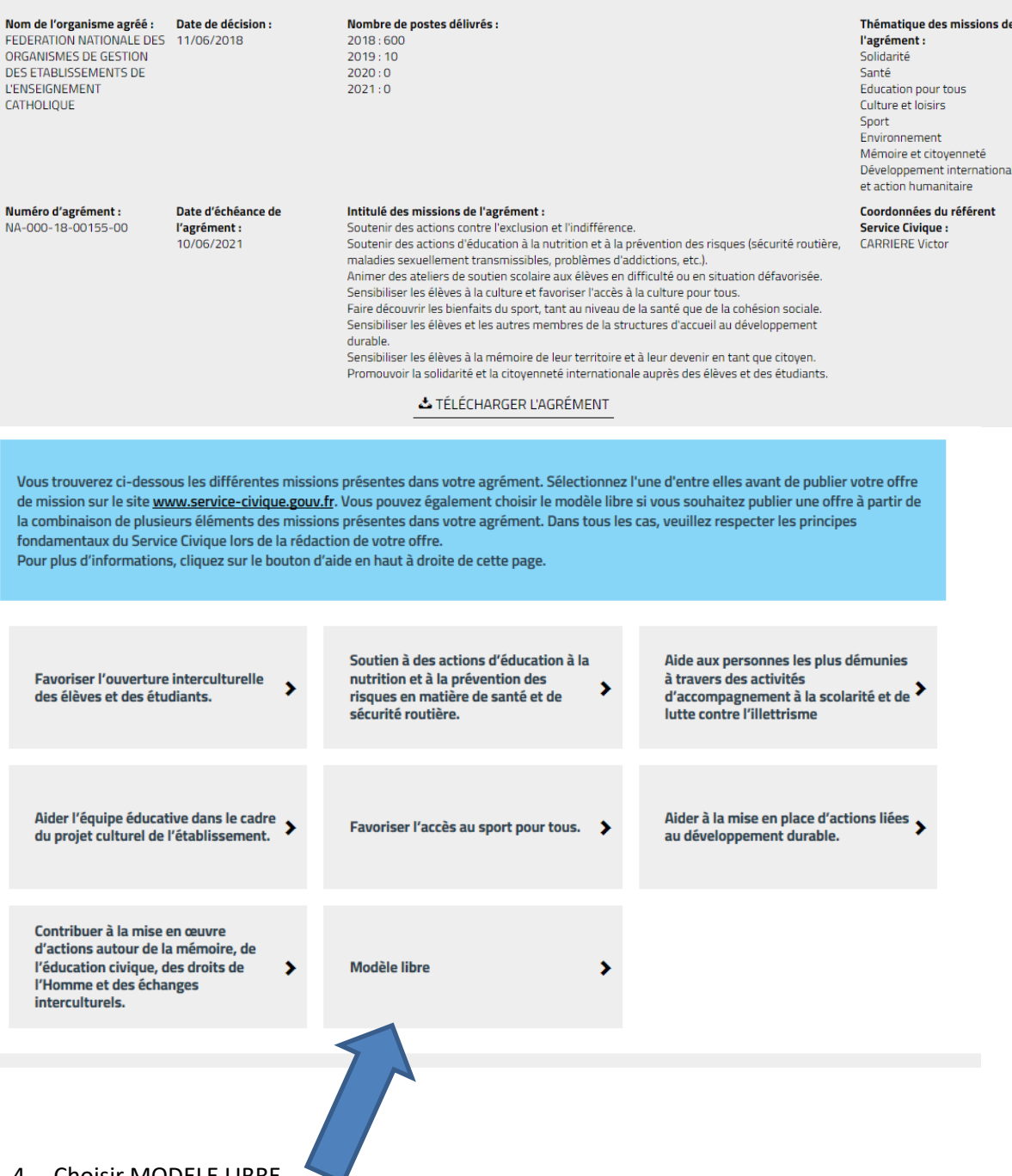

- 4. Choisir MODELE LIBRE
- 5. SAISIR VOTRE ANNONCE : **à l'identique de celle validée par la commission en ayant tenu compte des remarques éventuelles.** A ce stade les offres peuvent être encore retoquées par la Fnogec, l'UDO-URO ou l'Agence si elles ne sont pas conformes.
	- le N° d'agrément est déjà porté (NA-000-18-00155-00)
	- □ Remplir toutes les zones
- 6. ENREGISTRER EN BROUILLON : l'annonce n'est pas publiée ; vous pouvez revenir dessus pour la modifier pour ensuite la valider
- 7. CONTINUER : vous visualisez votre annonce, vous pouvez encore la modifier
- 8. Une fois relue et valide, ENVOYER POUR PUBLICATION

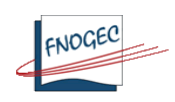

L'annonce sera visible sur le site. Les candidats pourront y postuler.

#### **III. REPONDRE AUX CANDIDATURES REÇUES** *VIA* **LE SITE**

Vous serez avisé par mail à chaque dépôt de candidature. Une fois la candidature examinée, vous devez y répondre en utilisant le lien dans le mail réceptionné, ou en consultant votre annonce dans votre espace.

**L'agence du Service Civique demande expressément de répondre à chaque candidature. Pour simplifier la démarche, le site permet d'envoyer des réponses formatées.**

#### ➢ **Prévenez chaque candidat retenu ou non retenu,** en cliquant sur le carré

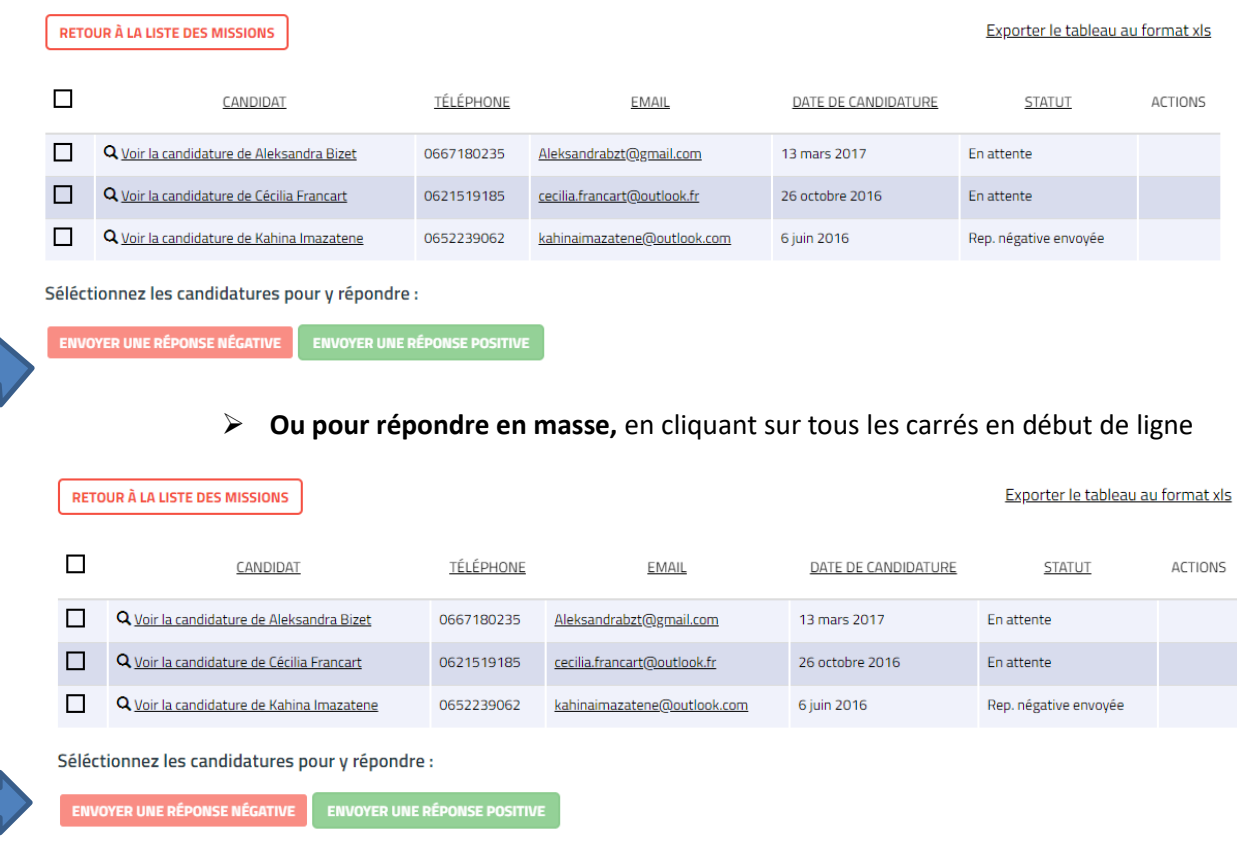

Néanmoins les candidats ne sont pas obligés de postuler au moyen de l'annonce parue sur le site de l'agence du service Civique.

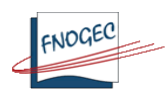